# **Instrukcja wypełnienia wniosku o udzielenie pożyczki na pokrycie bieżących kosztów prowadzenia działalności gospodarczej mikroprzedsiębiorcy.**

## **Instrukcja wypełniania wniosku**

Wniosek możesz wypełnić bez wychodzenia z domu, korzystając z platformy **praca.gov.pl**. Zobacz jakie to proste!

**1. Wejdź na stronę praca.gov.pl a następnie przejdź do usług "Tarcza antykryzysowa".**

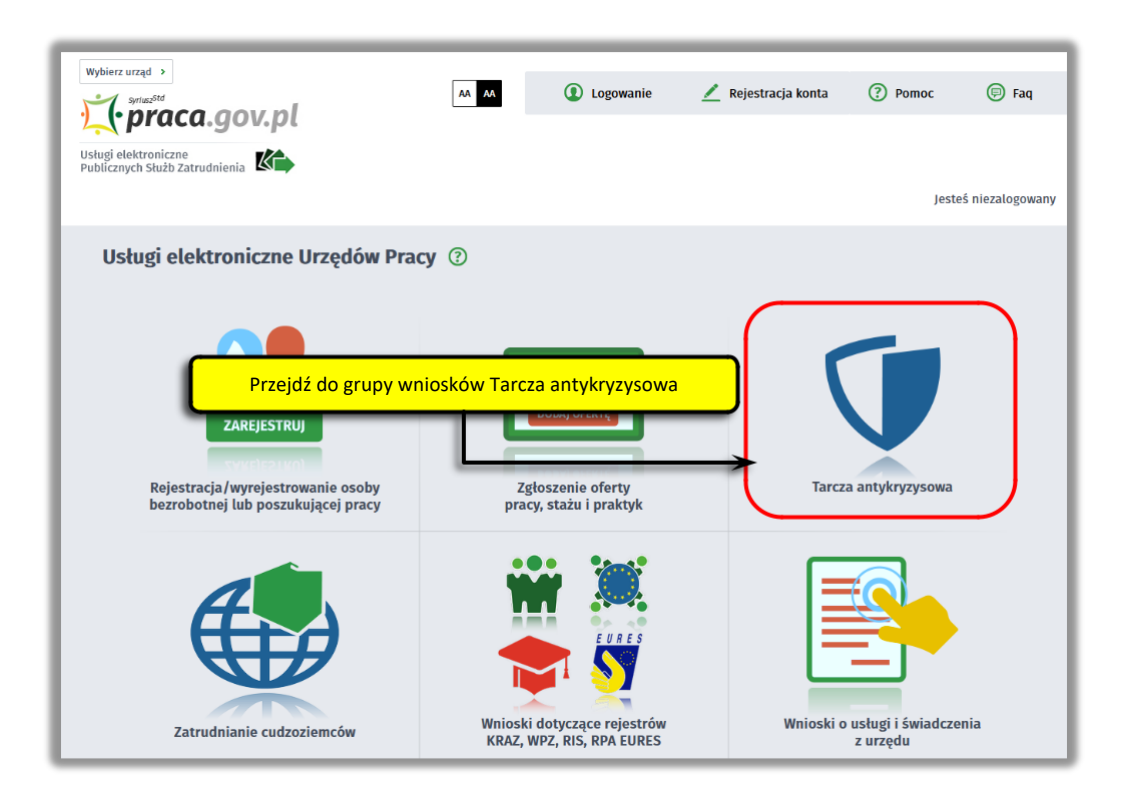

**2. Wybierz opcję - "Wniosek o udzielenie pożyczki na pokrycie bieżących kosztów prowadzenia działalności gospodarczej mikroprzedsiębiorcy".**

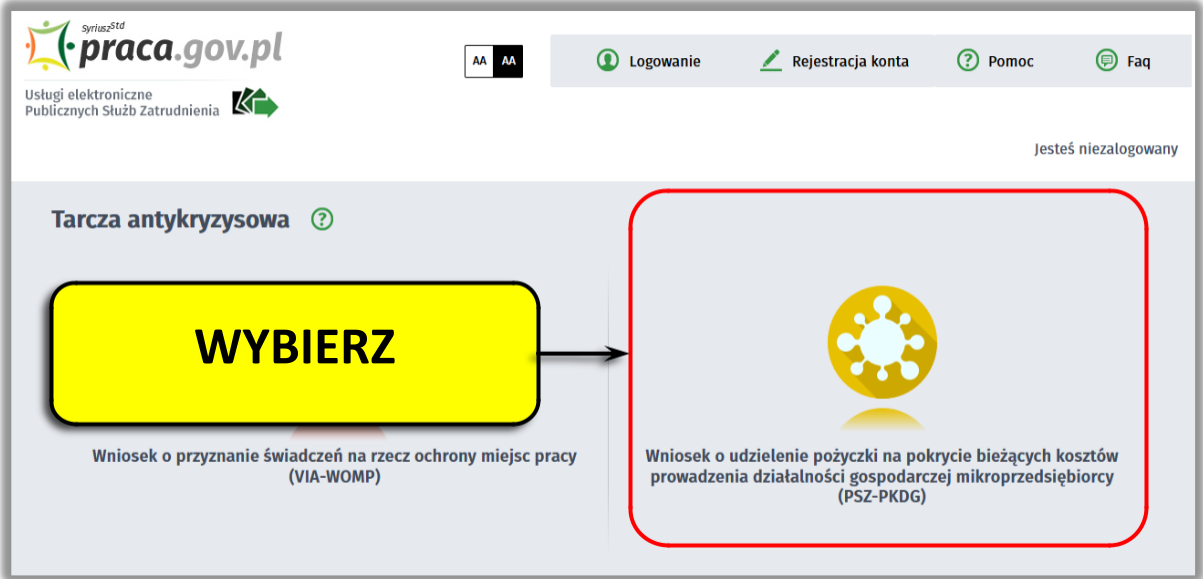

**3. Wybierz właściwy powiatowy urząd pracy (jeśli jesteś przedsiębiorcą z Gdyni lub Sopotu wybierasz POWIATOWY URZĄD PRACY W GDYNI)**

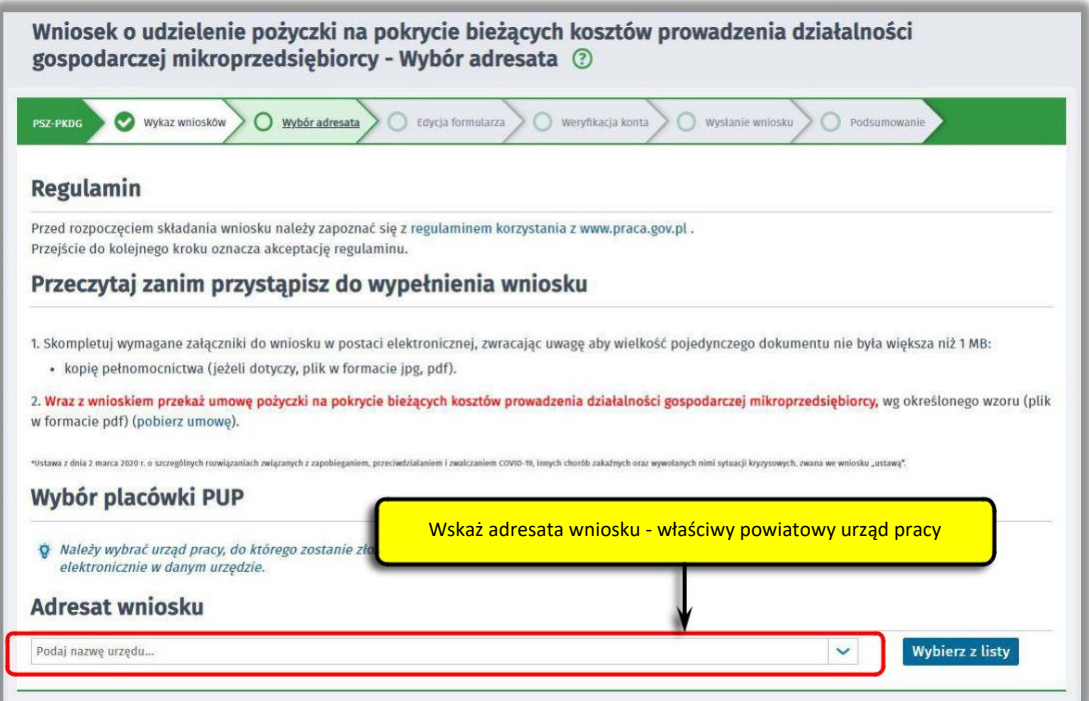

# **4. Skompletuj dokumenty – pobierz je w wersji ELEKTRONICZNEJ na swój komputer (nie drukuj/ nie podpisuj ręcznie/ nie skanuj)**

Potrzebne będą:

- umowa pożyczki, wg określonego wzoru;
- kopia pełnomocnictwa (o ile dotyczy).

Umowę możesz pobrać na praca.gov.pl – bezpośrednio przed złożeniem wniosku w sekcji **"Przeczytaj zanim przystąpisz do wypełnienia wniosku".**

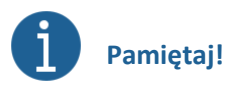

Załączniki do wniosku przygotuj w postaci ELEKTRONICZNEJ, zwróć uwagę aby wielkość pojedynczego dokumentu nie była większa niż **1 MB** a łączny rozmiar przesyłanego wniosku wraz z załącznikami nie był większy niż **24 MB**. Prawidłowo przygotowane dokumenty (nie skany i nie zdjęcia) spełniają wszystkie normy !

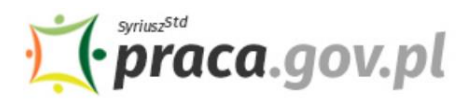

Usługi elektroniczne<br>Publicznych Służb Zatrudnienia

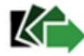

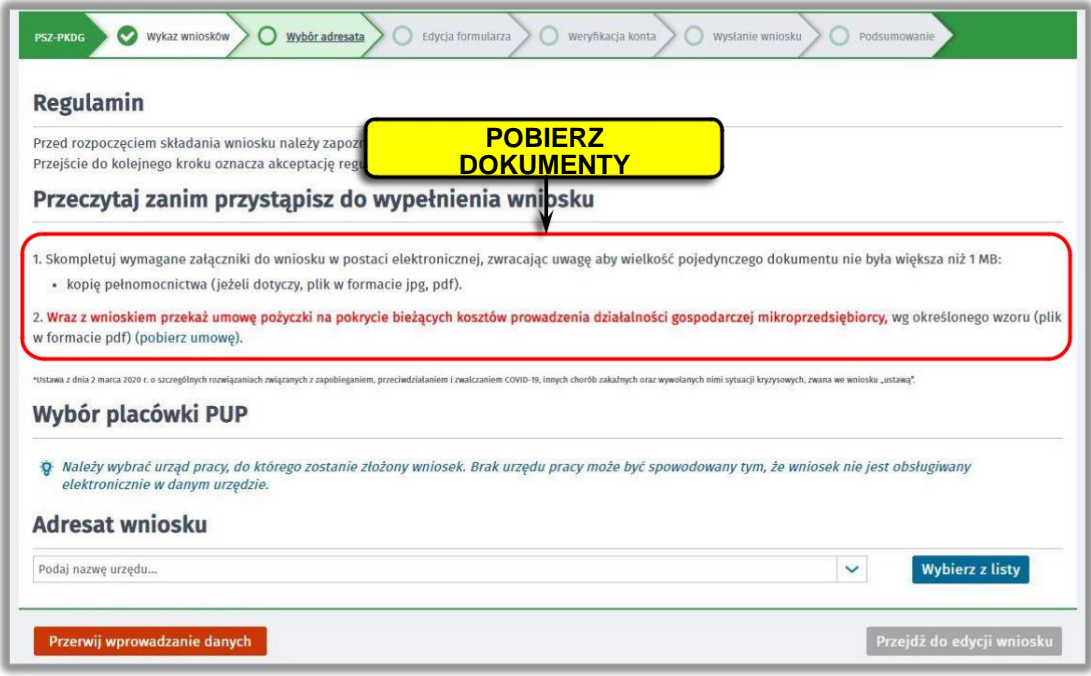

Następnie "Przejdź do edycji wniosku".

**5. Uzupełnij wszystkie niezbędne dane przedsiębiorcy ! Nie zapomnij o danych kontaktowych – w przypadku wątpliwości umożliwią nam szybki kontakt i przyspieszą rozpatrzenie wniosku bez konieczności wizyty w Urzędzie !**

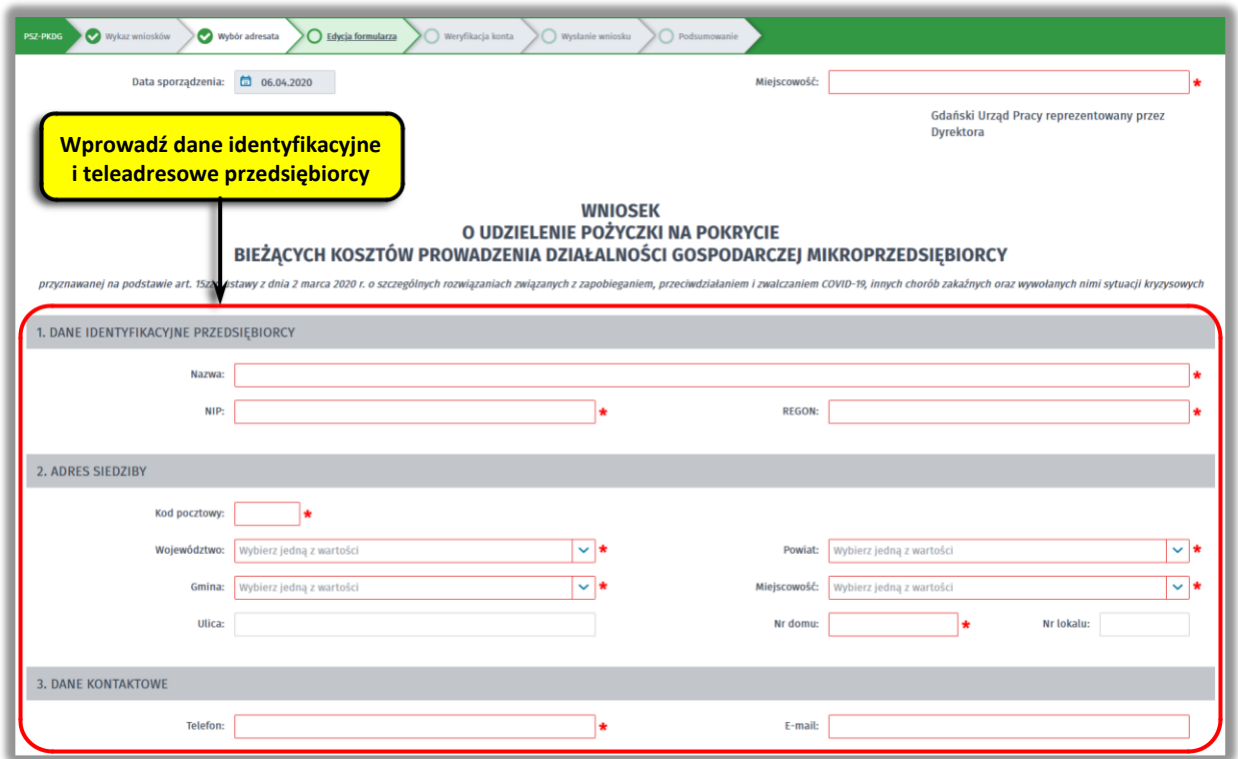

#### **6. Wprowadź reprezentanta przedsiębiorcy**

Określ reprezentanta przedsiębiorcy. Jeżeli posiadasz więcej niż jednego wybierz przycisk **"Dodaj"**, który umożliwi dodanie kolejnego reprezentanta do wniosku.

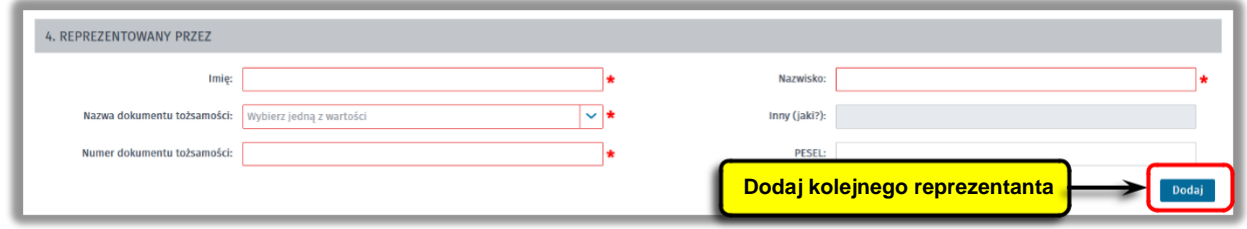

#### **7. Wprowadź właściwą treść wniosku**

Określ kwotę pożyczki o jaką się ubiegasz. Pamiętaj, nie może ona przekroczyć wartości 5 000 zł. Następnie podaj numer rachunku, którym posługujesz się w prowadzonej działalności gospodarczej oraz stan zatrudnienia w przeliczeniu na pełny wymiar czasu pracy na dzień 29 lutego 2020 r. (jeśli nie zatrudniasz – wpisz "0")

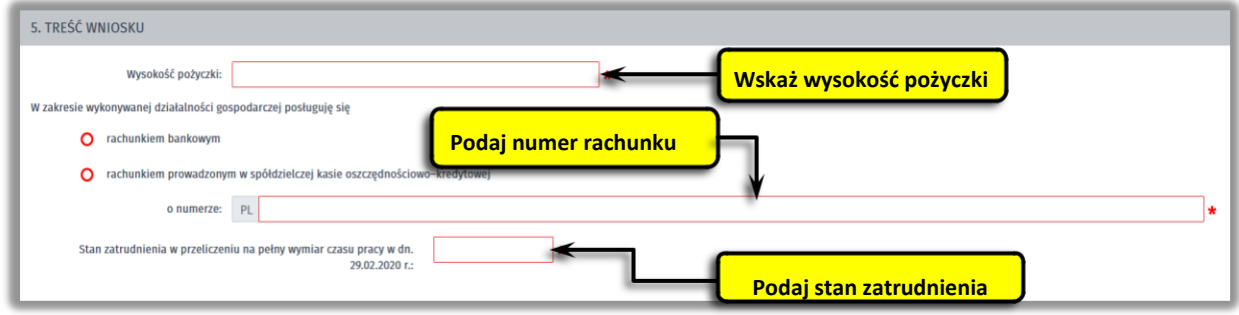

#### **8. Zapoznaj się z treścią oświadczeń !**

**Informacje zawarte we wniosku oraz oświadczeniach muszą być zgodne z prawdą i odpowiadać aktualnej sytuacji, pod rygorem odpowiedzialności karnej za składanie fałszywych oświadczeń.**

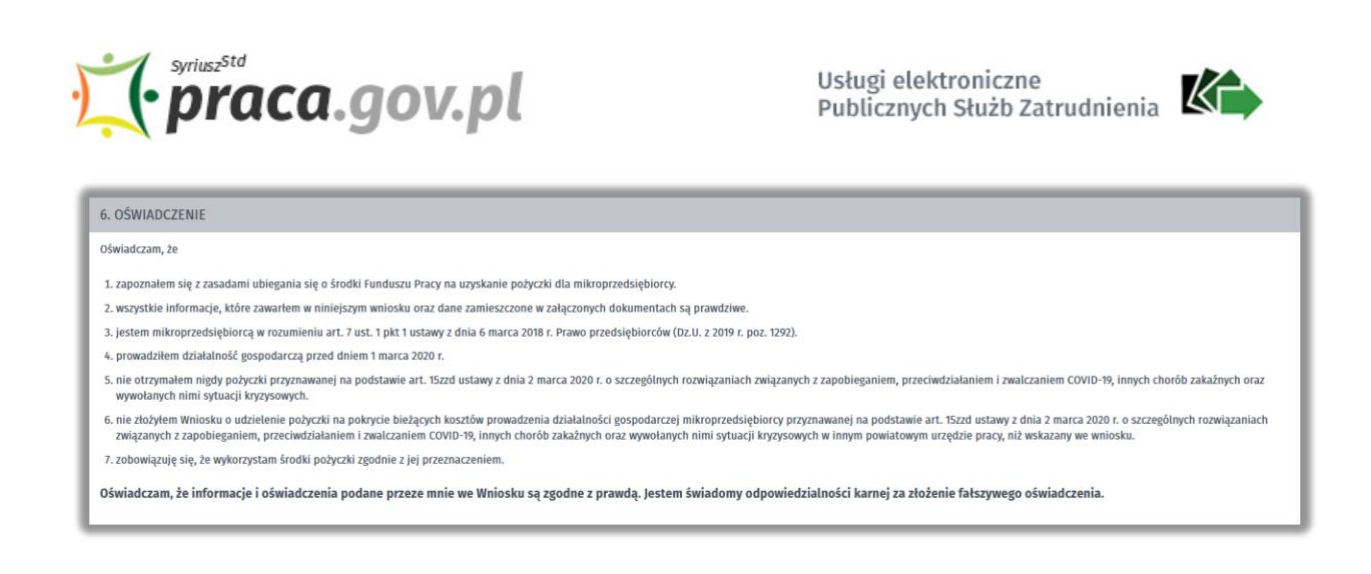

- **9. Dołącz załączniki – w wersji ELEKTRONICZNEJ pdf (Nie drukuj, nie podpisuj ręcznie i nie skanuj – ZAŁĄCZ Z DYSKU SWOJEGO KOMPUTERA)**
- umowę pożyczki na pokrycie bieżących kosztów prowadzenia działalności gospodarczej mikroprzedsiębiorcy, wg określonego wzoru (plik w formacie pdf);
- kopię pełnomocnictwa (o ile dotyczy).

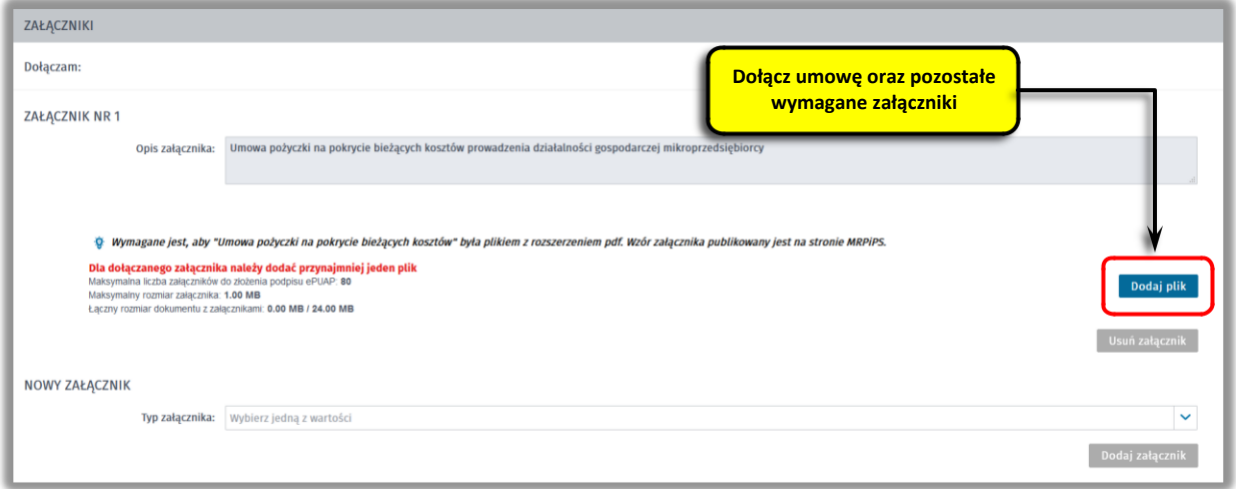

**10. Wypełnij dokładnie formularz informacji przedstawianych przy ubieganiu się o pomoc rekompensującą negatywne konsekwencje ekonomiczne z powodu COVID-19 !**

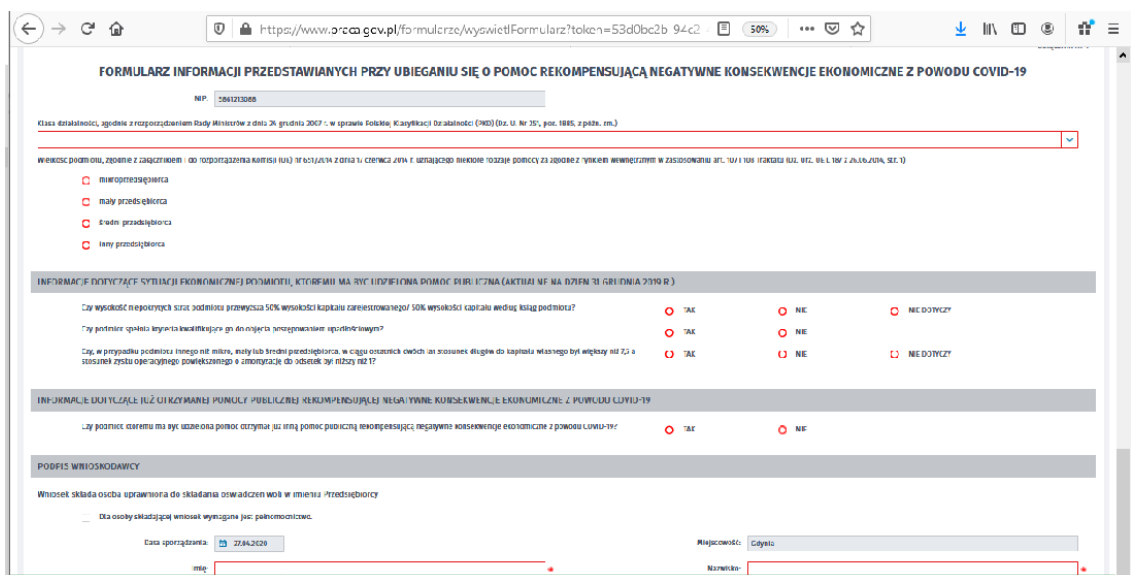

#### **11. Wprowadź informacje o osobie składającej wniosek**

Uzupełnij informację o osobie uprawnionej do składania oświadczeń woli w imieniu Przedsiębiorcy. Jeżeli osoba uprawniona posiada pełnomocnictwo, zaznacz pole **"Dla osoby składającej wniosek wymagane jest pełnomocnictwo"** oraz załącz pełnomocnictwo. Po wypełnieniu formularza, wybierz przycisk "**Dalej".** 

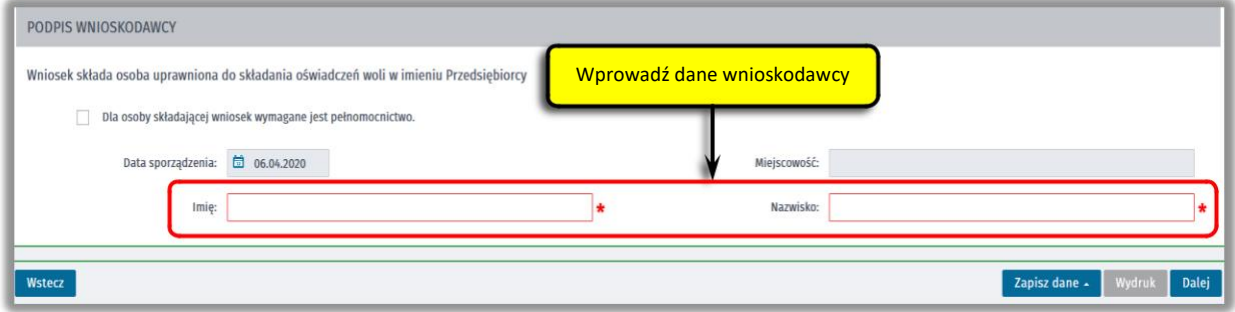

### **12. Zweryfikuj konto użytkownika na platformie praca.gov.pl**

Jeżeli posiadasz konto użytkownika na platformie praca.gov.pl, wybierz opcję "Mam **już konto w module praca.gov.pl"** i podaj numer PESEL w celu zalogowania się do modułu. Jeżeli jeszcze nie posiadasz konta, wybierz opcję **"Zakładam konto w module praca.gov.pl" i** postępuj zgodnie z wyświetloną instrukcją.

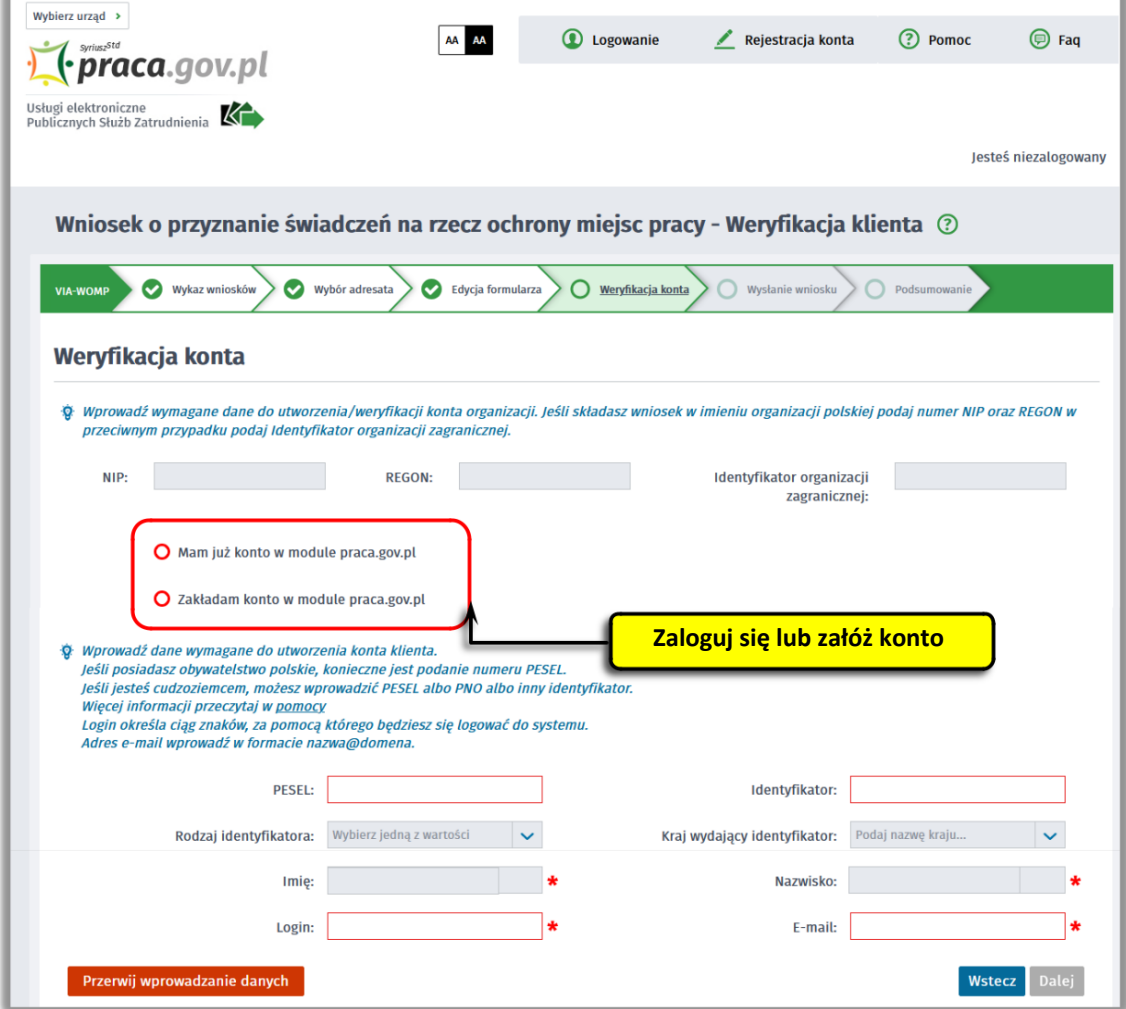

#### **12. Podpisz dokumenty**

Wybierz rodzaj podpisu elektronicznego, którym opatrzysz umowę oraz wniosek wraz z załącznikami – **KWALIFIKOWANY PODPIS ELEKTRONICZNY lub PODPIS ZAUFANY**.

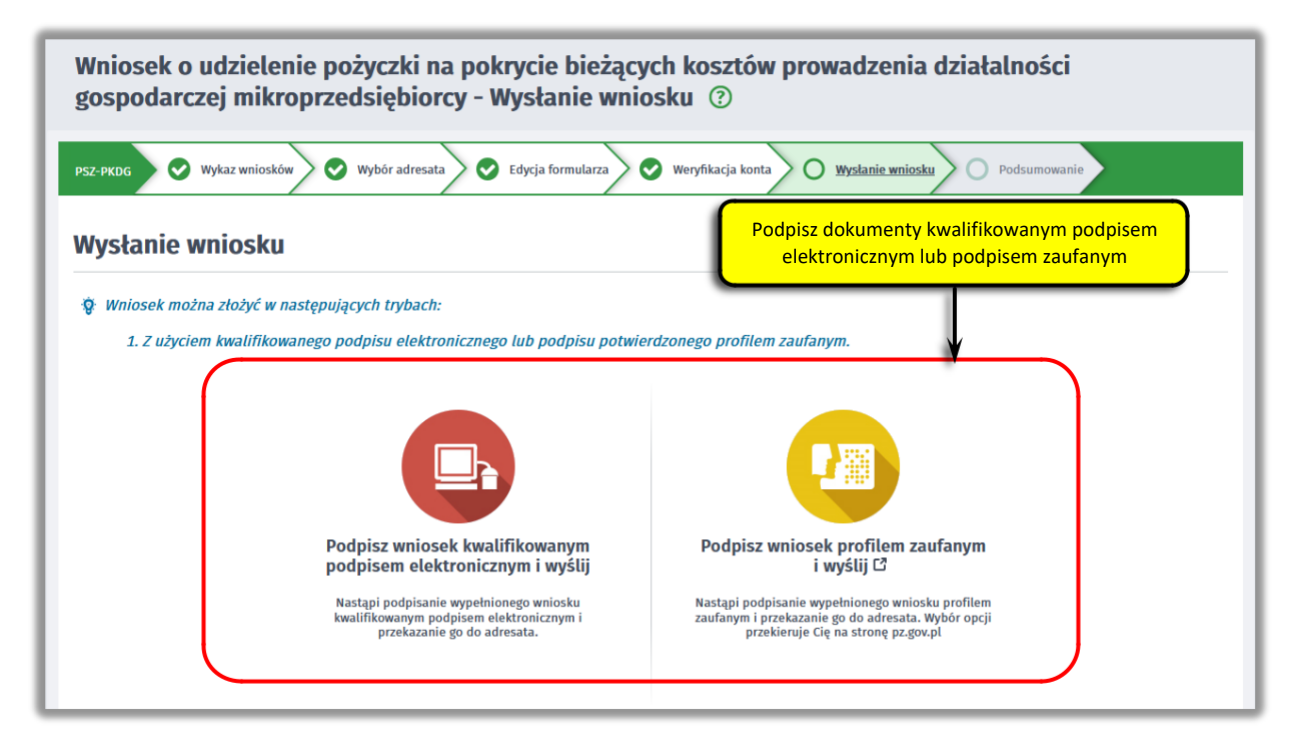

W przypadku wybrania podpisu zaufanego, zaakceptuj informację o przekierowaniu do platformy zewnętrznej, wprowadź login i hasło bezpośrednio w Profilu Zaufanym lub uwierzytelnij się poprzez innego dostawcę tożsamości - bank lub operatora pocztowego, podpisz wniosek i wyślij do właściwego powiatowego urzędu pracy.

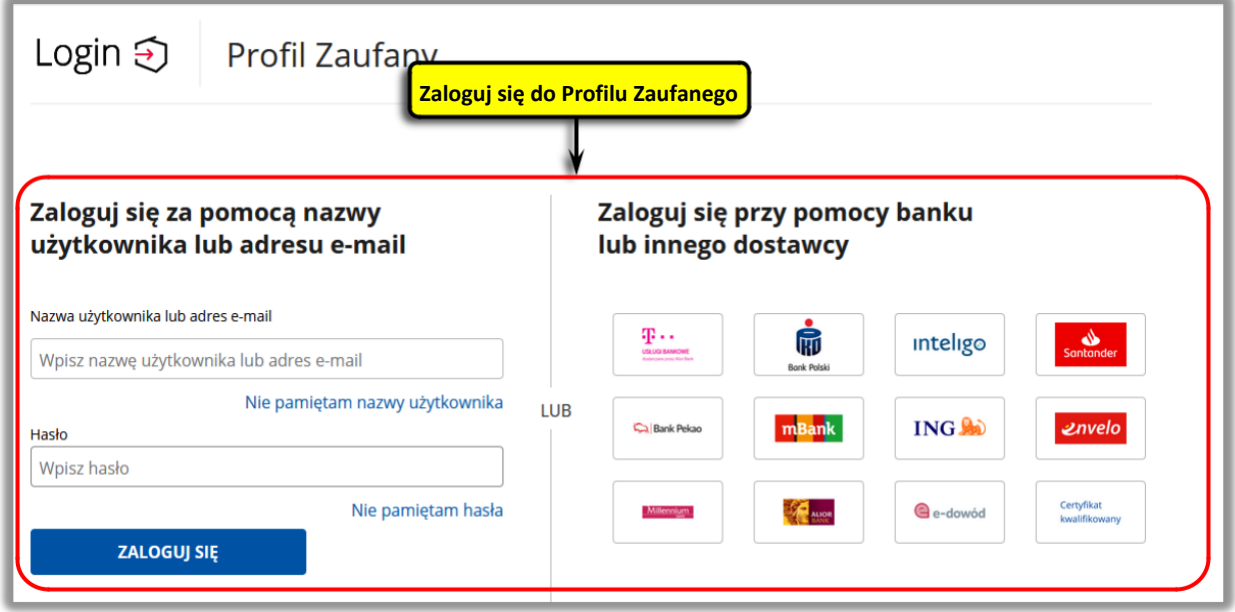

### **13. Zakończenie obsługi wniosku**

Ekran **Podsumowanie** zawiera potwierdzenie, że wniosek został wysłany do powiatowego urzędu pracy. Naciskając przycisk "Podgląd" możesz zobaczyć wypełniony wniosek. Naciskając przycisk **"Zapisz"** możesz zapisać przesłany wniosek we wskazane miejsce. Przycisk "Zakończ" kończy proces składania wniosku.

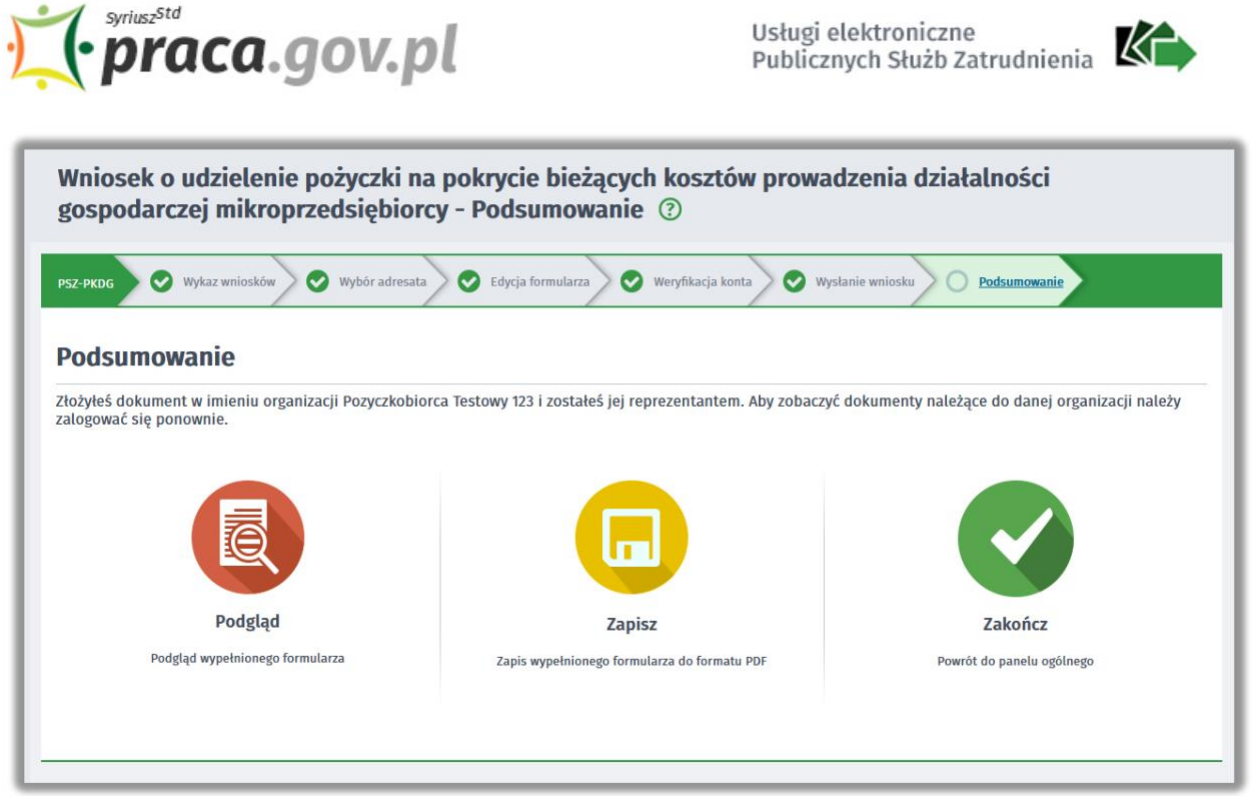

## **14. Informacje o wniosku dostępne na koncie klienta praca.gov.pl**

Jeżeli chcesz upewnić się, że wniosek został przesłany do powiatowego urzędu pracy możesz **zalogować** się do konta klienta w module praca.gov.pl.

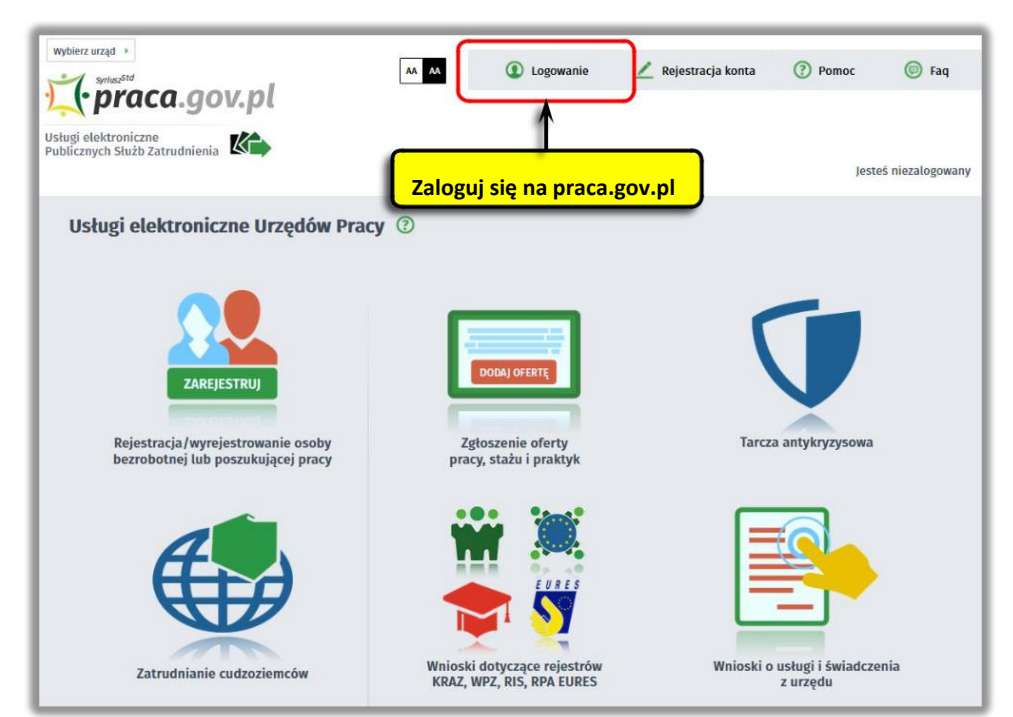

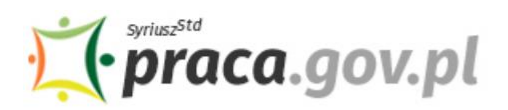

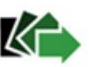

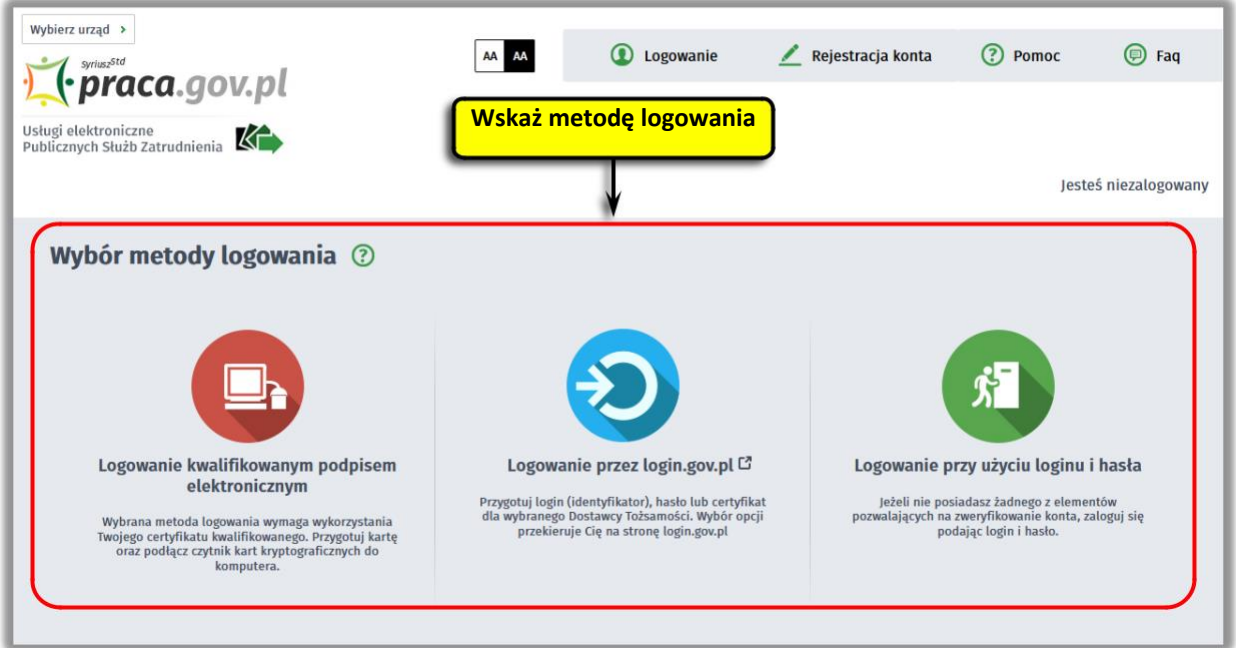

Po poprawnym zalogowaniu na zakładce "Sprawy" możesz dokonać podglądu przesłanego wniosku (PSZ-PKDG).

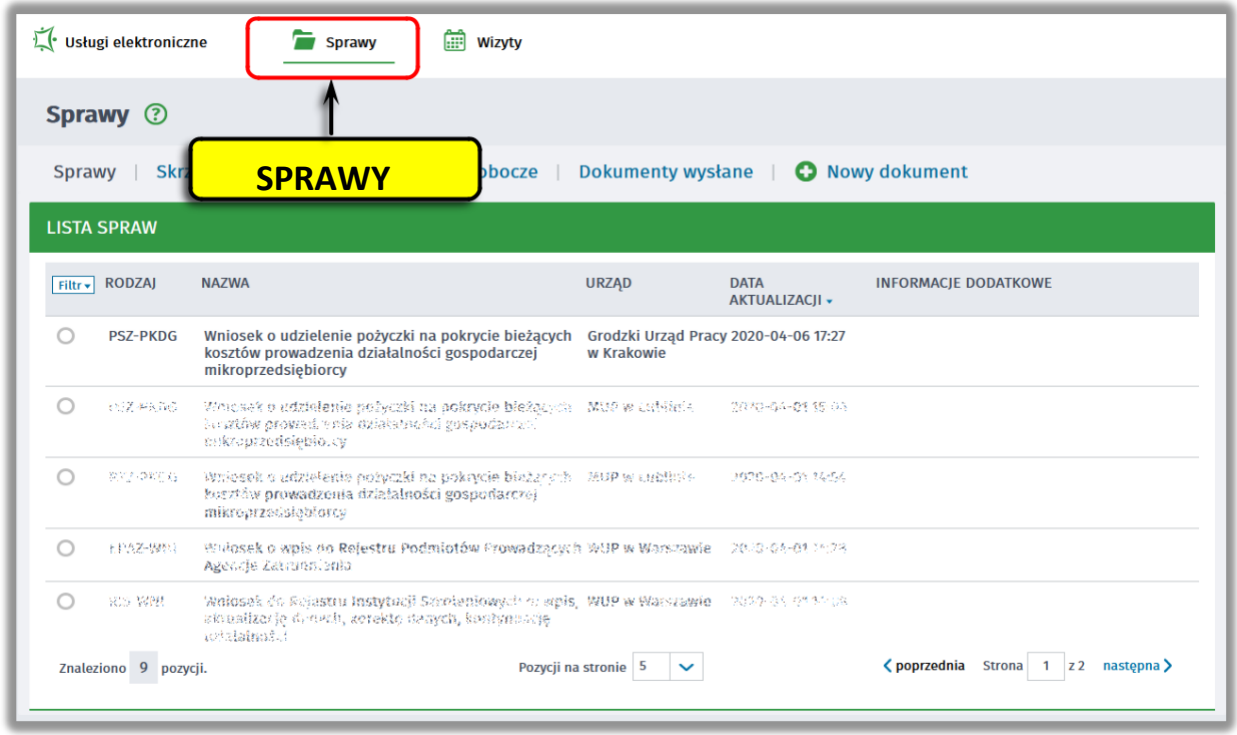

Możesz zapoznać się również z Urzędowym Potwierdzeniem Przedłożenia (UPP), który stanowi potwierdzenie dostarczenia wniosku elektronicznego do urzędu pracy.

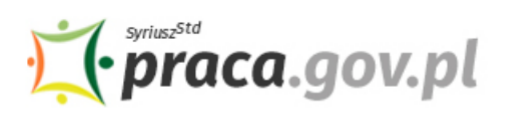

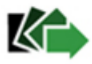

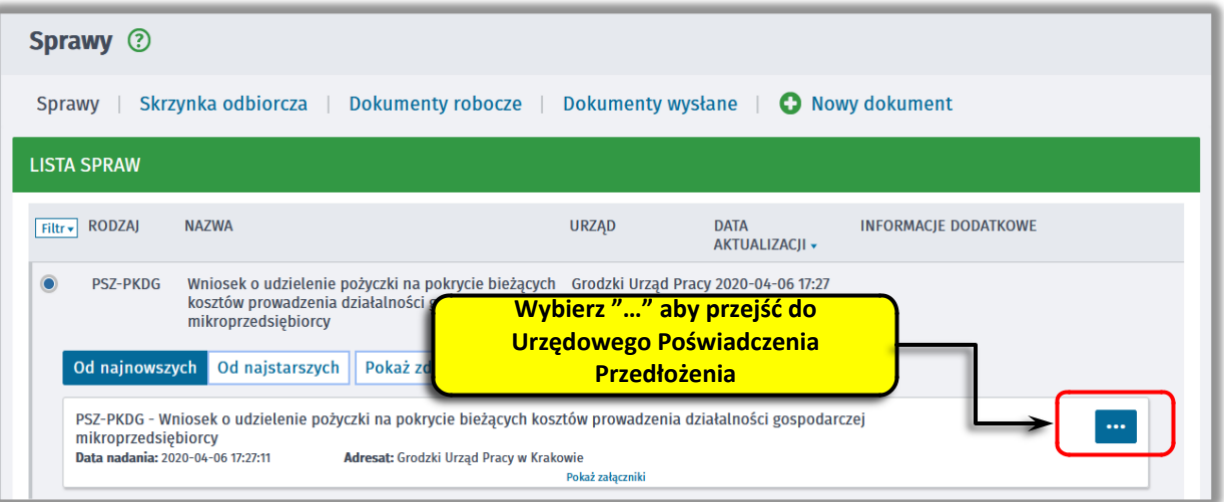

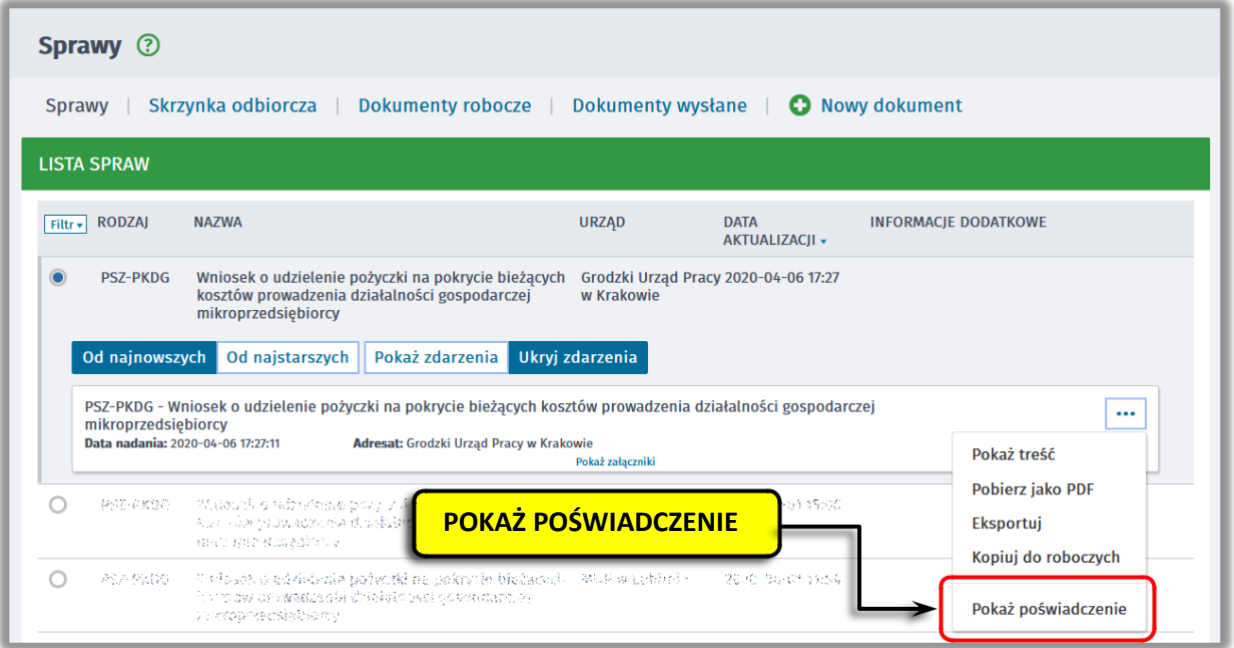

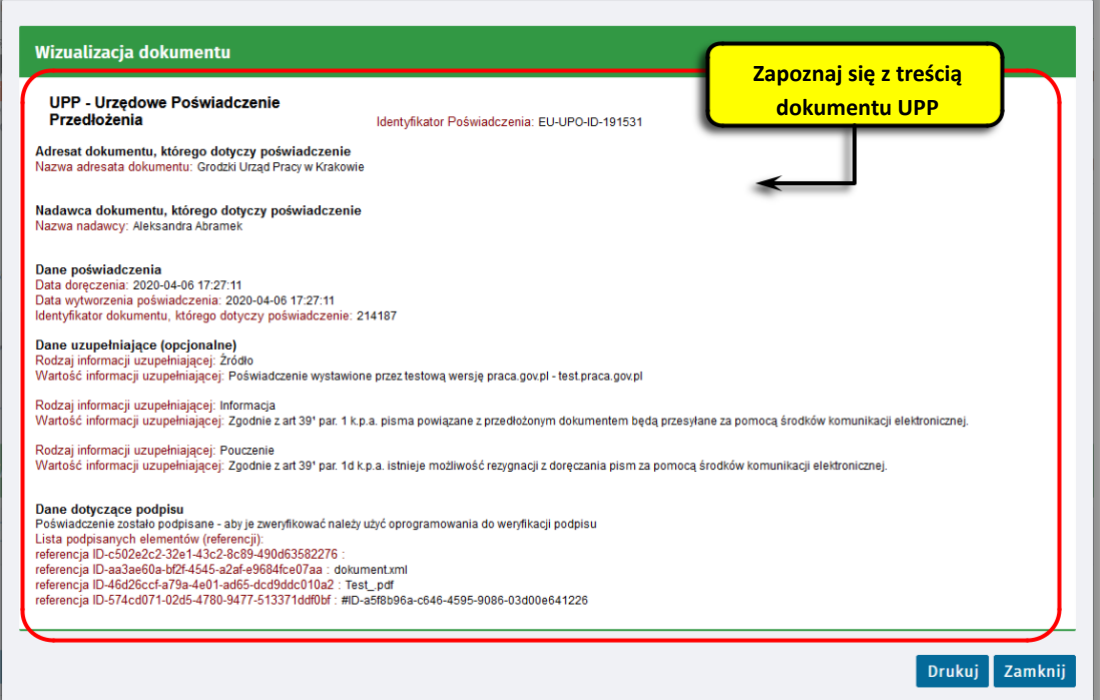